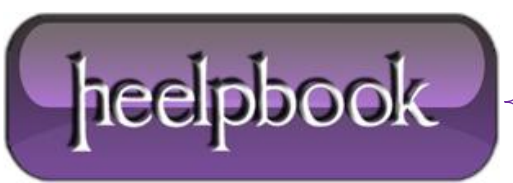

**Date**: 03/07/2012 **Procedure:** Install Software CAB File to Pocket PC / Smartphone **Source: [LINK](http://pocketpccentral.net/help/tutorials/install_cab_file.htm) Permalink: [LINK](http://heelpbook.altervista.org/2012/windows-mobile-install-software-cab-file-to-pocket-pc-smartphone/) Created by:** HeelpBook Staff **Document Version:** 1.0

## **WINDOWS MOBILE – INSTALL SOFTWARE CAB FILE TO POCKET PC / S[MARTPHONE](http://heelpbook.altervista.org/2012/windows-mobile-install-software-cab-file-to-pocket-pc-smartphone/)**

Most software for Windows Mobile devices (**Pocket PCs**, touchscreen **Windows Mobile Smartphones** and **nontouchscreen Windows Mobile Smartphones**) is downloaded as an executable .EXE file. These files run within **Windows**, then install themselves on your **Pocket PC** or **Windows Mobile Smartphone** via **ActiveSync**.

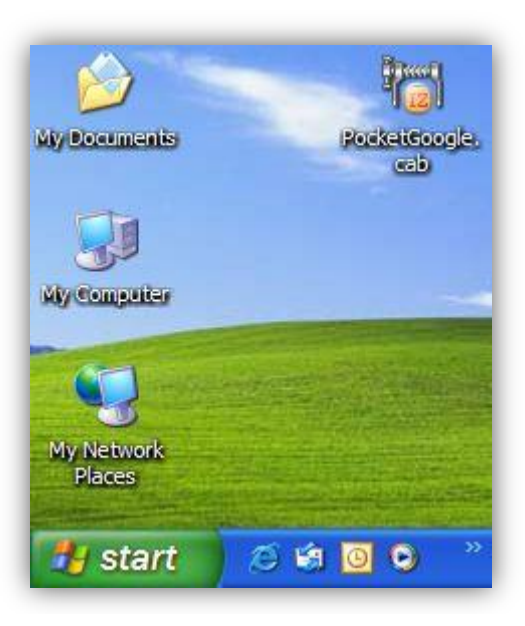

Sometimes, however, a program is downloaded as a **.CAB**, or cabinet, file. These files are designed to run and install themselves within **Windows Mobile**, and must be transferred to your Pocket PC or Smartphone before they can be installed.

In this tutorial, we'll show you how to install applications distributed as **.CAB** files on your**Windows Mobile** device.

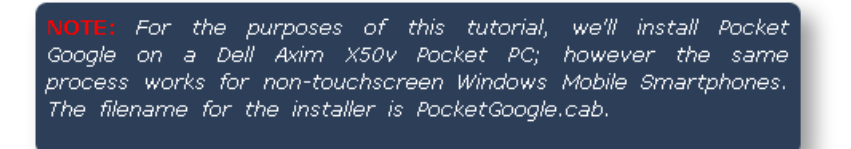

## *Step 1: Moving the .CAB File to Your Windows Mobile Device*

Our first step is simply transferring the **.CAB** file to the Windows Mobile handheld. The installer file PocketGoogle.cab is located on our Windows desktop.

To begin, connect the handheld to your **Windows PC** using a USB cable or cradle. Allow the synchronization process to complete. Inside **ActiveSync**, click the *Explore* button on the toolbar:

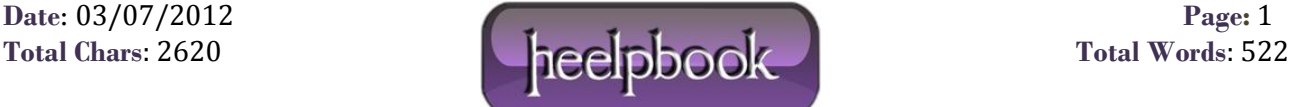

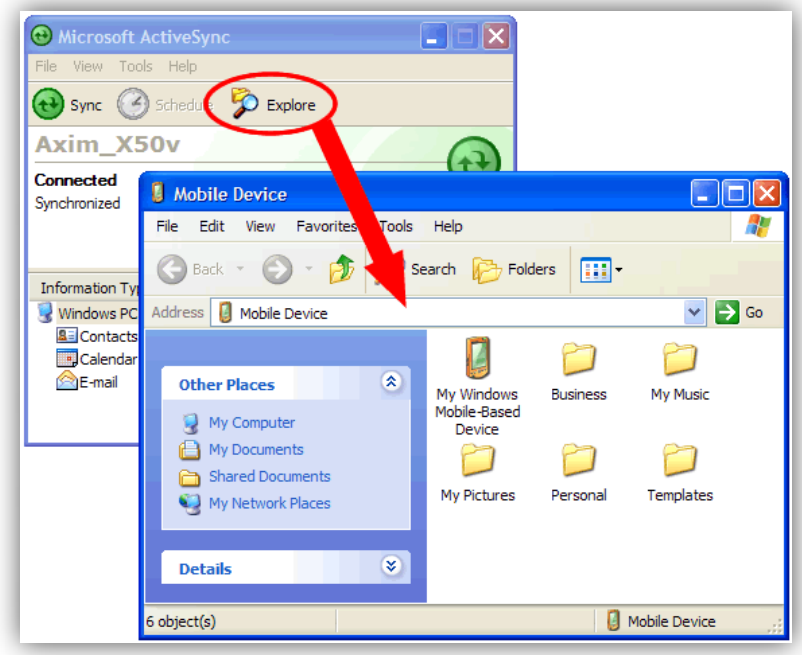

The *Explore* feature of **ActiveSync** is very useful; it provides access to the files stored on your **Pocket PC** or **Windows Mobile** Smartphone inside of the **Windows OS**.

With the *Mobile Device* screen open on your desktop, left-click and hold the **.CAB** file, and drag it to the *Mobile Device* screen, then release the mouse button:

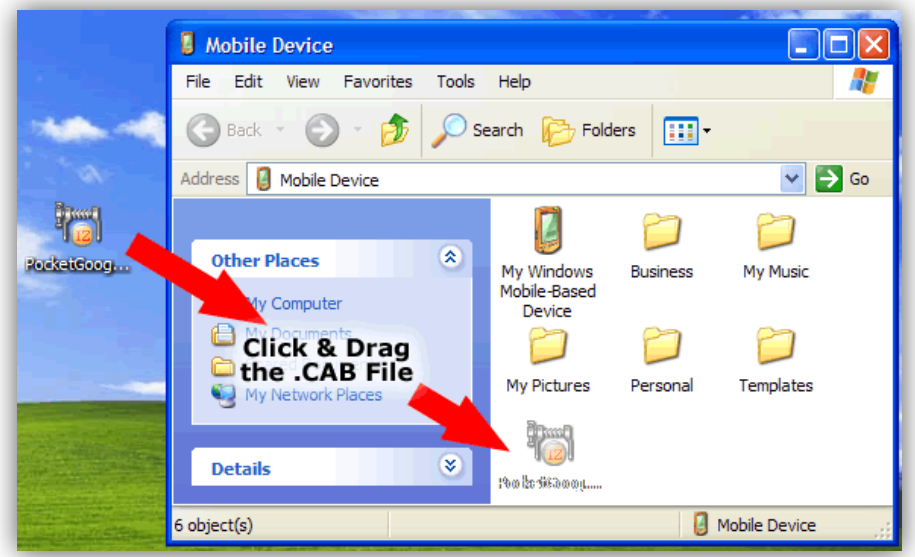

That's it. The file has now been transferred to the mobile device.

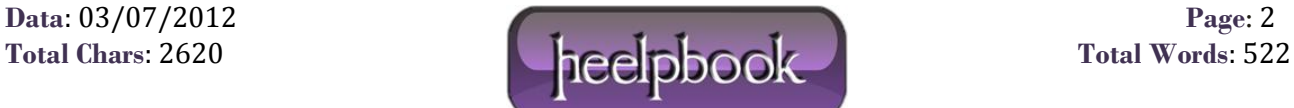

If you copied the file to a subfolder rather than the root "Mobile Device" folder shown above, you'll need to note the .CAB file's folder location for the next step.

## *Step 2: Install the .CAB File's Software*

Now that the **.CAB** file has been copied to your Windows Mobile device, we're ready to install the program. On the handheld, tap *Start > Programs > File Explorer*. If you followed the instructions above and moved the file to the root *Mobile Device* window, navigate to the *My Documents* folder:

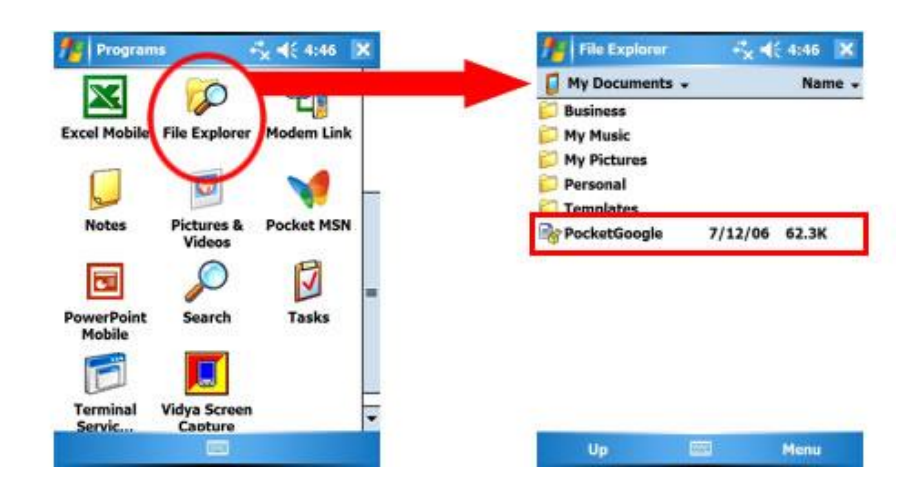

You should see the file you transferred in the *My Documents* folder. When you find it, tap it with your stylus (or, on a **non-touchscreen smartphone**, highlight the file and hit the *OK* key).

The **.CAB** file will begin the installation process. Follow the instructions on screen, which may vary from program to program:

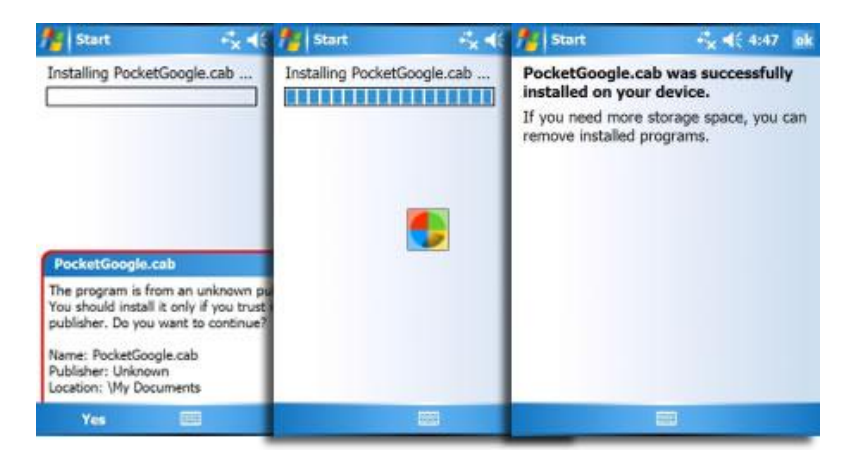

Your software has now been installed and is ready to use:

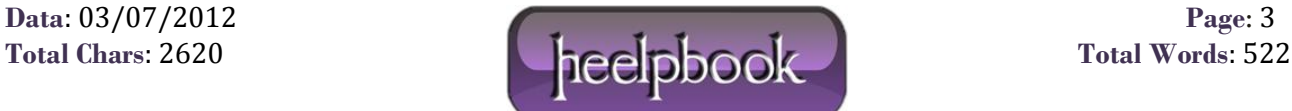

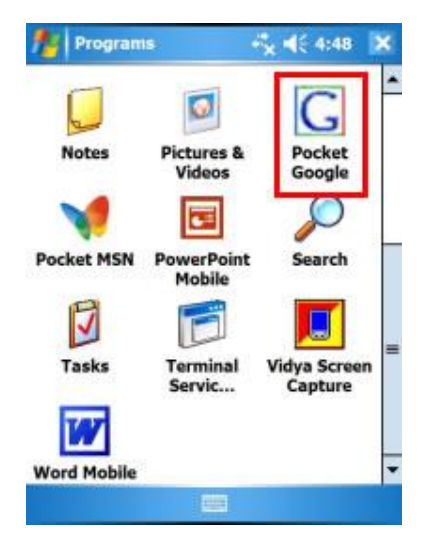

## *Final Thoughts*

In some cases, opening a **.CAB** file and installing the software contained within will cause the file to be deleted when the installation process is complete. In other cases, you'll need to manually delete the **.CAB** file using **File Explorer**. Leaving the **.CAB** file in your handheld's memory will take up space, but is perfectly safe.

If you're more comfortable moving files to your Windows Mobile device using a flash memory card and a memory card reader, feel free to do so. This tutorial covered the **ActiveSync** method of transferring files in the interests of universality (*since some users don't have card readers in their PCs*).

It is also possible to download software contained within a .CAB file directly to your **Windows Mobile Pocket PC** or Smartphone from the Internet. If you download the **.CAB** file directly to your device, simply begin at **Step 2** to install the software if it doesn't install automatically.

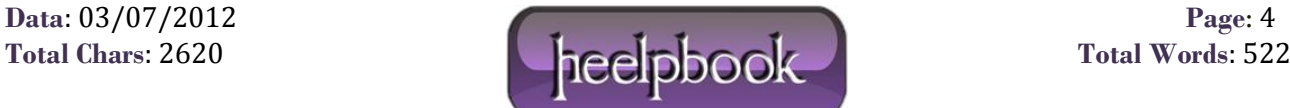